# Vejledning til netværks- og internetkommunikation

Business PCs

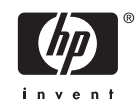

© Copyright 2006 Hewlett-Packard Development Company, L.P. Oplysningerne heri kan blive ændret uden varsel.

Microsoft og Windows er varemærker tilhørende Microsoft Corporation i USA og andre lande.

De eneste garantier for HP-produkter og tjenester er angivet i de udtrykkelige garantierklæringer, som følger med de enkelte produkter og tjenester. Intet heri må fortolkes som udgørende en yderligere garanti. HP er ikke erstatningspligtig i tilfælde af tekniske unøjagtigheder, typografiske fejl eller manglende oplysninger i denne vejledning.

Dette dokument indeholder oplysninger, der er beskyttet af lov om copyright. Ingen del af dette dokument må fotokopieres, reproduceres eller oversættes til et andet sprog uden forudgående skriftligt samtykke fra Hewlett-Packard Company.

#### **Vejledning til netværks- og Internetkommunikation**

Business PCs

Første udgave (august 2006)

Dokumentets bestillingsnr.: 418628-081

### **Om denne vejledning**

Denne vejledning indeholder beskrivelser af og vejledning i brug af de NIC-funktioner (Network Interface Controller), der er installeret på visse modeller. Den indeholder også oplysninger om ISP'er (Internet Service Providers) og løsning af problemer med at oprette forbindelse til internettet.

**ADVARSEL!** Tekst, der er fremhævet på denne måde, viser, at hvis du ikke følger vejledningen, kan det medføre personskade eller dødsfald.

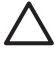

/N

**FORSIGTIG!** Tekst, der er fremhævet på denne måde, betyder, at hvis vejledningen ikke følges, kan det medføre materiel beskadigelse eller tab af data.

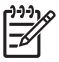

**Bemærk!** Tekst, der er fremhævet på denne måde, giver dig vigtige supplerende oplysninger.

# Indholdsfortegnelse

#### 1 Netværkskommunikation

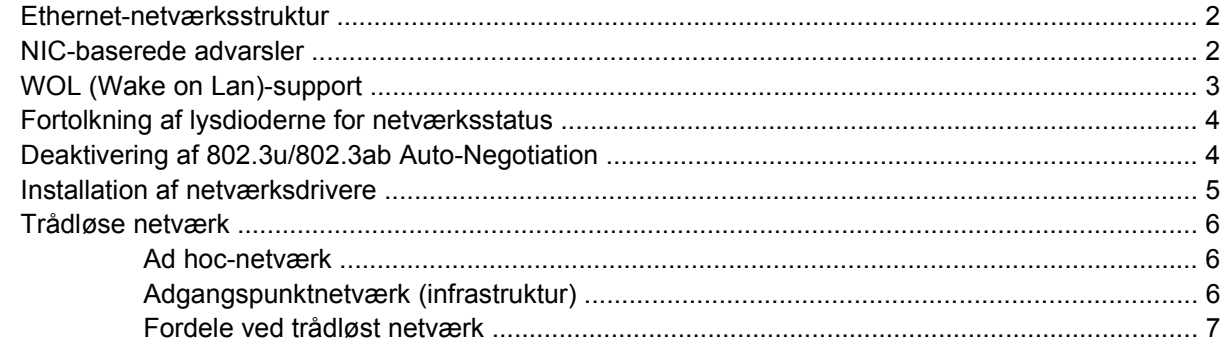

#### 2 Internetkommunikation

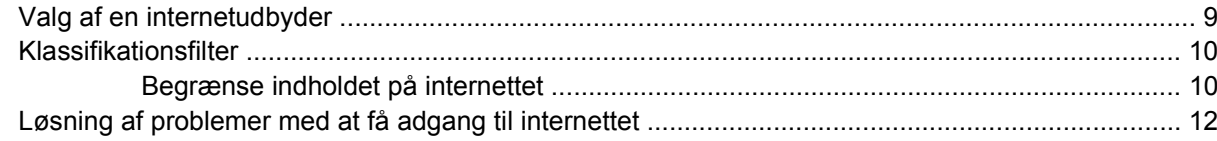

# <span id="page-6-0"></span>**1 Netværkskommunikation**

Følgende emner behandles i dette afsnit:

- Ethernet-netværksstruktur
- NIC (Network Interface Controller)-baserede alarmer
- WOL (Wake on Lan)-support
- Fortolkning af lysdioderne for netværksstatus
- Deaktivering af autosense
- Installation af netværksdrivere
- Trådløse netværk

Dette afsnit indeholder oplysninger om Ethernet-netværk og de hardwarestik og softwareenhedsdrivere, der gør det muligt at få adgang til et Ethernet-netværk. Adgang til et computernetværk øger umiddelbart dine muligheder for større produktivitet. Når netværksforbindelsen er oprettet, kan du dele ressourcer, f.eks. en printer, udveksle oplysninger mellem computerne og køre fælles programmer.

Computeren leveres klar til netværksforbindelse, hvilket betyder at den indeholder en netværkscontroller og netværksenhedsdrivere, som er indlæst på computerens harddisk. Computeren er klar til at oprette netværksforbindelse.

### <span id="page-7-0"></span>**Ethernet-netværksstruktur**

Alle Ethernet-netværk indeholder en kombination af følgende elementer:

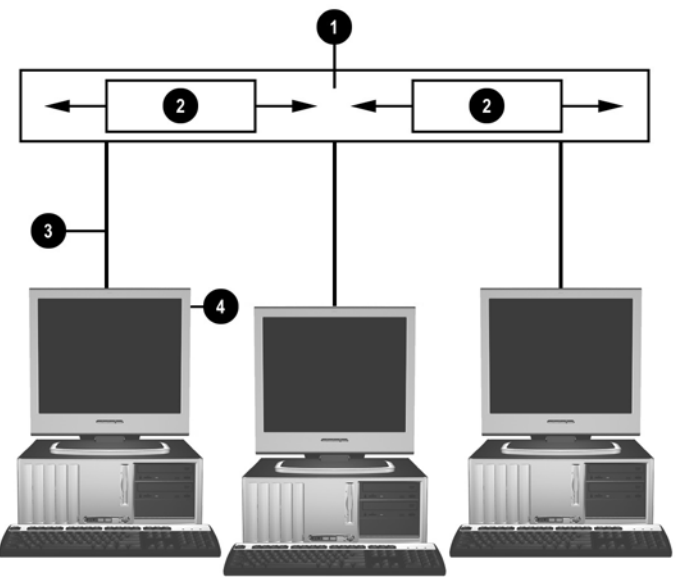

**Figur 1-1** Ethernet-netværksstruktur

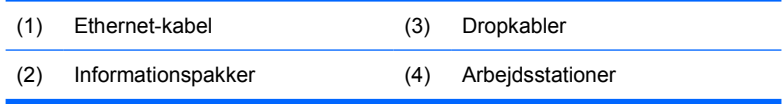

Se *Hardwarevejledning* på cd'en *Documentation and Diagnostics* for at få instruktioner i identificering af netværksstik.

### **NIC-baserede advarsler**

Visse NIC'er har advarselsfunktioner, som giver systemadministratoren mulighed for at fjernovervåge computeren over netværket. Computeren kan sende hardware og operativsystemadvarsler via netværket, inden operativsystemet er indlæst, mens det indlæses, mens computeren er i energisparetilstand og når computeren er slukket. Afhængigt af NIC-modellen kan advarslerne overvåges i følgende tilstande:

- Programstop i systemets BIOS ved aktivitet
- Programstop i operativsystemet ved aktivitet
- Manglende processor ved systemstart
- For høj driftstemperatur ved aktivitet
- Indtrængen i kabinettet ved systemstart eller ved aktivitet, hvis systemet kører
- Watchdog ved aktivitet (samme som ved programstop i operativsystemet)
- Heartbeat–overvågning altid

<span id="page-8-0"></span>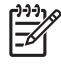

**Bemærk!** NIC'er med advarselsfunktioner overholder ASF-specifikation 2.0 (Alert Standard Format) og understøtter RMCP–baserede advarsler (Remote Management and Control Protocol). ASF 1.0-implementeringer understøtter ikke RMCP på grund af mangelfuld sikkerhed i ASF 1.0-specifikationen. Du kan aktivere og konfigurere NIC-baserede advarsler ved at installere ASF 2.0-agenter for den anvendte NIC. De fås på<http://www.hp.com>. Du kan også aktivere og konfigurere ASF-advarsler ved hjælp af CIM (Common Informations Model).

# **WOL (Wake on Lan)-support**

Følg nedenstående fremgangsmåde for at aktivere eller deaktivere Wake-On-LAN ved opstart:

- **1.** Kør computerens opsætningsprogram ved at trykke på F10 under POST (Power-On Self-Test).
- **2.** Vælg **Device Options** (Enhedsindstillinger) > **S5 Wake on LAN** i menuen **Advanced** (Avanceret).
- **3.** Vælg **Disable** (Deaktivér) for at forhindre at WOL finder sted, når computeren er slukket, eller vælg **Enable** (Aktivér) for at tillade at WOL finder sted i slukket tilstand.

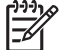

**Bemærk!** Standardtilstanden for **S5 Wake on LAN** er **Enable**.

Følg nedenstående fremgangsmåde for at aktivere eller deaktivere Wake-On-LAN fra en tilstand med lavt strømforbrug:

#### **Windows XP**

- **1.** Vælg **Start** > **Kontrolpanel**.
- **2.** Dobbeltklik på **Netværksforbindelser**.
- **3.** Dobbeltklik på **LAN-forbindelse**.
- **4.** Klik på **Egenskaber**.
- **5.** Klik på **Konfigurer**.
- **6.** Klik på fanebladet **Strømstyring**, og markér eller fjern derefter markeringen af afkrydsningsfeltet **Tillad, at denne enhed sætter computeren ud af standby**.

#### **Windows 2000**

- **1.** Vælg **Start** > **Indstillinger** > **Kontrolpanel**.
- **2.** Dobbeltklik på **Netværks- og opkaldsforbindelser**.
- **3.** Højreklik på **LAN-forbindelse**.
- **4.** Klik på **Egenskaber**.
- **5.** Klik på **Konfigurer**.
- **6.** Klik på fanebladet **Strømstyring**, og markér eller fjern derefter markeringen af afkrydsningsfeltet **Tillad, at denne enhed sætter computeren ud af standby**.

**Bemærk!** Se *Remote Management Administrators Guide* for at få flere oplysninger om Wake-On-LAN. *Remote Management Administrators Guide* er inkluderet i Remote Management Setup Utilities og findes på cd'en *Support Software* og på [http://www.hp.com.](http://www.hp.com)

## <span id="page-9-0"></span>**Fortolkning af lysdioderne for netværksstatus**

Visse Ethernet-interfacecontrollere er udstyret med lysdioder for netværksstatus:

- Lysdiode for forbindelse lyser, når systemet er fysisk tilsluttet et aktivt netværk.
- Lysdiode for aktivitet lyser, når computeren registrerer aktivitet på netværket. Lysdioden for aktivitet lyser næsten konstant, når systemet er tilsluttet et netværk med høj aktivitet.
- Lysdiode for driftshastighed lyser ved drift med 1.000 Mbps eller 100 Mbps. Lysdiodens farve identificerer driftshastigheden.

Visse NIC'er er kun udstyret med to lysdioder for netværksstatus. Den ene lyser konstant for at indikere forbindelse og blinker ved aktivitet, mens den anden lysdiode indikerer drift med 1.000 Mbps eller 100 Mbps. Den integrerede NIC har to lysdioder for netværksstatus på NIC-stikket:

- Lysdiode for forbindelse/aktivitet lyser grønt, når der er fysisk forbindelse til netværket, og blinker af og til for at angive, at der er aktivitet på netværket.
- Lysdiode for driftshastighed lyser grønt ved drift med 1.000 Mbps, gult ved drift med 100 Mbps og lyser ikke ved drift med 10 Mbps.

### **Deaktivering af 802.3u/802.3ab Auto-Negotiation**

NIC'er med Auto-Negotiation finder automatisk den maksimale netværkshastighed, konstaterer, om der er mulighed for dupleks på netværket, og konfigurerer sig selv til højeste fællesnævner. Computeren begynder auto-negotiation, når der etableres en gyldig netværksforbindelse, eller når NIC-driveren indlæses.

Computeren undersøger også, om fuld dupleks understøttes. Systemer med fuld dupleks kan sende og modtage oplysninger på netværket samtidigt. Systemer med halv dupleks kan ikke sende og modtage samtidigt.

**Bemærk!** Portindstillingerne for link-partner skal stemme overens med NIC-indstillingerne. |∌ Hvis NIC er indstillet til auto-negotiate, skal link-partneren også være indstillet til auto-negotiate. Hvis NIC er tvunget til en bestemt hastighed/duplex, skal switch-enheden tvinges til samme hastighed/duplex.

Auto-Negotiation kan deaktiveres, og systemet kan indstilles til kun at benytte én tilstand, hvis det er nødvendigt.

#### **Windows XP**

- **1.** Vælg **Start** > **Kontrolpanel**.
- **2.** Dobbeltklik på **Netværksforbindelser**.
- **3.** Dobbeltklik på **LAN-forbindelse**.
- **4.** Klik på **Egenskaber**.
- **5.** Klik på **Konfigurer**.
- **6.** Klik på fanebladet **Avanceret**.
- **7.** Vælg **Forbindelseshastighed og duplex** på listen Egenskaber.
- <span id="page-10-0"></span>**8.** Rediger hastigheden og dupleks-indstillingerne til de ønskede værdier, afhængigt af netværkets egenskaber.
- **9.** Klik på **OK**. Du bliver muligvis bedt om at genstarte computeren, så ændringerne kan træde i kraft.

#### **Windows 2000**

- **1.** Vælg **Start** > **Indstillinger** > **Kontrolpanel**.
- **2.** Dobbeltklik på **Netværks- og opkaldsforbindelser**.
- **3.** Højreklik på **LAN-forbindelse**.
- **4.** Klik på **Egenskaber**.
- **5.** Klik på **Konfigurer**.
- **6.** Klik på fanebladet **Avanceret**.
- **7.** Vælg **Forbindelseshastighed/duplex-tilstand** på listen Egenskaber.
- **8.** Rediger hastigheden og dupleks-indstillingerne til de ønskede værdier, afhængigt af netværkets egenskaber.
- **9.** Klik på **OK**. Du bliver muligvis bedt om at genstarte computeren, så ændringerne kan træde i kraft.

Se dokumentationen til netværkscontrolleren for at få flere oplysninger.

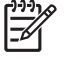

**Bemærk!** Drift med 100BaseTX og 1000BaseT kræver et CAT5 UTP-kabel eller bedre (CAT5, CAT5a, CAT6).

### **Installation af netværksdrivere**

Enhedsdriverne til netværkscontrolleren sikrer, at driverne indlæses korrekt i det operativsystem, der anvendes, og tillader kommunikation med netværket.

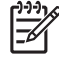

**Bemærk!** Enhedsdriverne leveres til operativsystemet Windows XP. Hvis du bruger et andet operativsystem, kan enhedsdriverne installeres fra det medie, der blev leveret med netværksoperativsystemet eller fra HP. Hvis det bliver nødvendigt at geninstallere operativsystemet, skal du bruge *Restore Plus!* -cd'en.

Installer de korrekte enhedsdrivere ifølge det aktuelle operativsystem som anført nedenfor.

#### **Windows XP**

- **1.** Vælg **Start** > **Kontrolpanel**.
- **2.** Dobbeltklik på **Netværksforbindelser**.
- **3.** Dobbeltklik på ikonet **Guiden Ny forbindelse**, og følg instruktionerne på skærmen.

#### **Windows 2000**

- **1.** Enhedsdriverne er ikke forudindlæste for Windows 2000.
- **2.** Gå til<http://www.hp.com> for at hente drivere og installationsvejledning.

## <span id="page-11-0"></span>**Trådløse netværk**

Et trådløst LAN rummer de samme muligheder som et ledningsforbundet netværk, men uden at der skal installeres netværkskabler og andet netværksudstyr, hvilket gør det nemmere at installere.

Et trådløst LAN kan konfigureres til to forskellige betjeningstilstande. Hver metode har sine fordele, og den ene frem for den anden egner sig muligvis bedst til dine behov. Gennemgå følgende konfigurationsoplysninger for at bestemme, hvilken der passer dig bedst.

- Ad hoc-netværk
- Adgangspunktnetværk (infrastruktur)

### **Ad hoc-netværk**

Et ad hoc-netværk er det nemmeste at installere og er yderst velegnet til små kontorer. Et trådløst ad hoc-netværk kan bestå af to eller flere trådløse klienter, der er konfigureret til at kommunikere med hinanden. Alle ad hoc-klienter kommunikerer direkte med hinanden uden brug af et adgangspunkt. Som bruger af denne type netværk, kan du hurtigt opbygge et trådløst netværk for at dele filer med andre medarbejdere, udskrive til en fælles kontorprinter og have adgang til internettet gennem én fælles forbindelse.

Et ad hoc-netværk er økonomisk i drift, da der ikke er behov for andre enhedskomponenter, f.eks. adgangspunkter, hubber eller routere, for at konfigurere et netværk. En af ulemperne ved et ad hocnetværk er, at din computer kun kan kommunikere med andre trådløse klienter i nærheden.

### **Adgangspunktnetværk (infrastruktur)**

Et adgangspunktnetværk kaldes også et "infrastrukturnetværk". Den vigtigste forskel mellem et trådløst netværk med adgangspunkt og et ad hoc-netværk er tilføjelsen af det ekstra element – nemlig adgangspunktet. Adgangspunktet tjener som omdrejningspunktet for al datatrafik i det trådløse netværk og i bedste fald styrer alle de trådløse datatransaktioner.

Adgangspunktet øger det trådløse LAN's rækkevidde. Hver trådløs klientcomputer kan kommunikere med andre computere, der er udstyret med trådløse enheder, der ligger inden for adgangspunktets rækkevidde.

Desuden kan den trådløse infrastruktur give adgang til et eksisterende ledningsforbundet LAN. Ved hjælp af denne forbindelse får computere i det trådløse infrastrukturnetværk mulighed for at få adgang til ressourcer på andre ledningsforbundne LAN'er, inklusive internetadgang, levering af e-mail, filoverførsel og printerdeling. HP kan stille alle de installationstjenester til rådighed, som du skal bruge til at udvide et ledningsforbundet LAN med et trådløst LAN.

Foruden de computere, der tilsluttes et trådløst netværk, kræves kun to andre typer udstyr, for at få et trådløst netværk med adgangspunkt op at køre:

● **Adgangspunkter:** trådløse sendere, der forbinder brugerne inden for det trådløse LAN's rækkevidde. Du kan installere lige så mange adgangspunkter i et netværk, som du har brug for,

<span id="page-12-0"></span>og du kan nemt tilføje flere, efterhånden som netværket vokser, så du kan dække en lang række kontorer med ét enkelt trådløst LAN. Hvert adgangspunkt kræver to forbindelser:

- Et standardstrømstik
- En Ethernet-forbindelse til det eksisterende ledningsforbundne LAN eller en indgående internetforbindelse
- **Trådløse LAN-kort:** den trådløse pendant til et netværkskort, der gør det muligt for en pc at kommunikere med et trådløst netværk. Mange HP computere leveres med et indbygget trådløst LAN-kort, så allerede ved levering er de klar til at blive tilsluttet et trådløst netværk. Hvis din pc ikke indeholder et trådløst netværkskort, kan du nemt installere et. Se *Hardwarevejledning* på cd'en *Documentation and Diagnostics* for at få en installationsvejledning.

### **Fordele ved trådløst netværk**

WLAN (Wireless Local Area Networking) tilfører din virksomhed yderligere fleksibilitet og nye adgangsmuligheder. Blandt de mange fordele ved trådløst netværk er:

- Der er ikke behov for at installere arbejdskrævende og dyr kabelføring i virksomheden.
- Hele arbejdspladser kan tilføjes eller flyttes med ganske kortvarig nedetid.
- Medarbejderne kan organisere deres arbejdspladser uden at skulle tage hensyn til vægstik for at opnå netværksadgang.
- Et WLAN kan ofte installeres hurtigere og billigere end et ledningsført netværk.
- Yderligere computere kan hurtigt føjes til et WLAN uden store omkostninger.
- WLAN'er er langt nemmere at vedligeholde og styre end ledningsførte netværk.
- WLAN'er giver medarbejderne frihed til altid at kunne få adgang til de seneste forretningsoplysninger inden for kontorets eller virksomhedens rammer.

Gå til<http://www.hp.com>, eller kontakt din HP repræsentant for at få flere oplysninger om trådløse netværk.

# <span id="page-14-0"></span>**2 Internetkommunikation**

Følgende emner behandles i dette afsnit:

- Valg af en internetudbyder
- **Klassifikationsfilter**
- Løsning af problemer med at få adgang til internettet

### **Valg af en internetudbyder**

En internetudbyder (ISP) giver dig adgang (via opkald, kabel, DSL eller trådløst) og den software, som du skal bruge til at oprette forbindelse til internettet. De fleste ISP'er tilbyder også e-mail-tjenester, adgang til nyhedsgrupper, plads til oprettelse af websider og teknisk support. Nogle ISP'er tilbyder kommercielle tjenester, f.eks. at fungere som domænevært, til firmaer og enkeltpersoner, der ønsker at handle på internettet. Du kan vælge mellem lokale og nationale ISP'er.

En online tjenesteudbyder som f.eks. MSN eller America Online (AOL) tilbyder særlige funktioner, indhold og teknisk support foruden forbindelsen til internettet. En online tjenesteudbyder kan tilbyde en kategoriseret eller brugertilpasset hjemmeside, som gør det lettere for dig at finde nogle af de mest populære og nyttige steder på internettet.

Sådan finder du den udbyder, der passer dig bedst:

- Se de gule sider.
- Spørg en ven eller kollega efter anbefalinger.
- Hvis du allerede har adgang til internettet, kan du bruge en søgemaskine, f.eks. Google, til at finde en ISP eller online tjenesteudbyder.
- ISP'er udbyder typisk en række forskellige serviceaftaler, der er tilpasset de forskellige kunders behov. Sørg for at gennemgå og sammenligne de tilbudte aftaler, tjenester og priser for at finde den udbyder, der passer dig og dine behov.

## <span id="page-15-0"></span>**Klassifikationsfilter**

Internettet giver dig adgang til en lang række oplysninger, men nogle oplysninger er muligvis ikke egnede til alle brugere.

Med Klassifikationsfilteret kan du:

- Kontrollere adgangen til internettet
- Angive en adgangskode
- Konfigurere en liste over websteder, som brugere af computeren ikke kan få vist
- Tilpasse den type indhold, som brugere af computeren kan få vist med eller uden din tilladelse

### **Begrænse indholdet på internettet**

#### **Windows XP**

Hvis du ikke tidligere har aktiveret Klassifikationsfilteret:

- **1.** Vælg **Start** > **Kontrolpanel**.
- **2.** Dobbeltklik på **Internetindstillinger**.
- **3.** Klik på fanebladet **Indhold**.
- **4.** Klik i området Klassifikationsfilter på knappen **Aktiver**. Hvis du har oprettet en adgangskode for Internetindstillinger, bliver du bedt om at angive den nu.
- **5.** Klik på en kategori på listen, og træk derefter i slideren for at angive de ønskede grænser. Gentag denne fremgangsmåde for hver kategori, du vil begrænse.
- **6.** Klik på **OK**, og skriv derefter adgangskoden i feltet Adgangskode. En dialogboks oplyser, at Klassifikationsfilteret er aktiveret. Klik på **OK**.

Hvis du tidligere har aktiveret Klassifikationsfilteret:

- **1.** Vælg **Start** > **Kontrolpanel**.
- **2.** Dobbeltklik på **Internetindstillinger**.
- **3.** Klik på fanebladet **Indhold**.
- **4.** Følg nedenstående fremgangsmåde for at ændre indstillingerne:
	- **a.** Klik på knappen **Indstillinger**. Skriv adgangskoden, og klik på **OK**.
	- **b.** Klik på en kategori på listen, og træk derefter i slideren for at angive de ønskede grænser. Gentag denne fremgangsmåde for hver kategori, du vil begrænse.
- **5.** Følg nedenstående fremgangsmåde for at deaktivere Klassifikationsfilteret:
	- **a.** Klik på knappen **Deaktiver**. Skriv adgangskoden, og klik på **OK**.
	- **b.** En dialogboks oplyser, at Klassifikationsfilteret er deaktiveret. Klik på **OK**.

#### **Windows 2000**

Hvis du ikke tidligere har aktiveret Klassifikationsfilteret:

- **1.** Vælg **Start** > **Indstillinger** > **Kontrolpanel** på skrivebordet i Windows.
- **2.** Dobbeltklik på **Internetindstillinger**.
- **3.** Klik på fanebladet **Indhold**.
- **4.** Klik i området Klassifikationsfilter på knappen **Aktiver**.
- **5.** Klik på en kategori på listen, og træk derefter i slideren for at angive de ønskede grænser. Gentag denne fremgangsmåde for hver kategori, du vil begrænse.
- **6.** Klik på **OK**, og skriv derefter adgangskoden i feltet Adgangskode. En dialogboks oplyser, at Klassifikationsfilteret er aktiveret. Klik på **OK**.

Hvis du tidligere har aktiveret Klassifikationsfilteretet:

- **1.** Vælg **Start** > **Indstillinger** > **Kontrolpanel**.
- **2.** Dobbeltklik på **Internetindstillinger**.
- **3.** Klik på fanebladet **Indhold**.
- **4.** Følg nedenstående fremgangsmåde for at ændre indstillingerne:
	- **a.** Klik på knappen **Indstillinger**. Skriv adgangskoden, og klik på **OK**.
	- **b.** Klik på en kategori på listen, og træk derefter i slideren for at angive de ønskede grænser. Gentag denne fremgangsmåde for hver kategori, du vil begrænse.
- **5.** Følg nedenstående fremgangsmåde for at deaktivere Klassifikationsfilteret:
	- **a.** Klik på knappen **Deaktiver**. Skriv adgangskoden, og klik på **OK**.
	- **b.** En dialogboks oplyser, at Klassifikationsfilteret er deaktiveret. Klik på **OK**.

# <span id="page-17-0"></span>**Løsning af problemer med at få adgang til internettet**

Henvend dig til internetudbyderen eller se de almindeligste årsager og løsninger i tabellen nedenfor, hvis der opstår problemer med adgangen til internettet.

**Tabel 2-1** Løsning af problemer med at få adgang til internettet

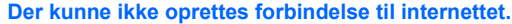

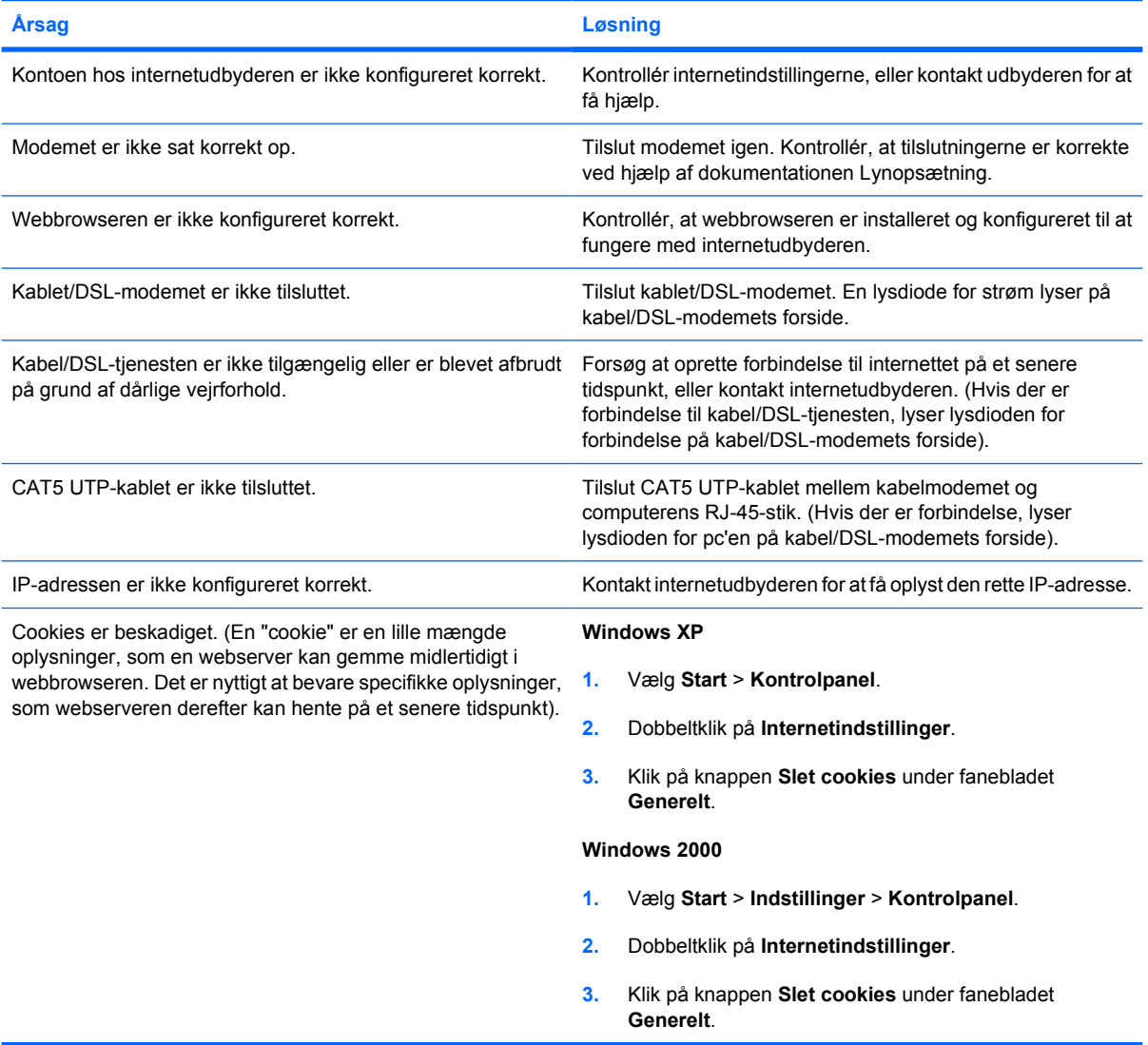

#### **Internet-programmer kan ikke startes automatisk.**

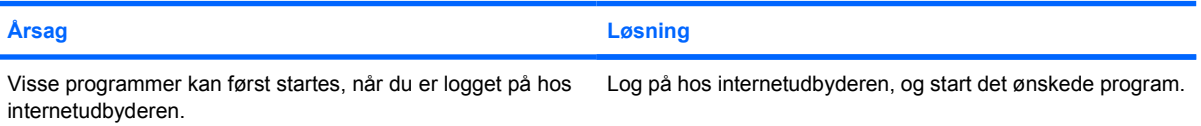

#### **Tabel 2-1** Løsning af problemer med at få adgang til internettet (fortsat)

**Internettet er for længe om at overføre websteder.**

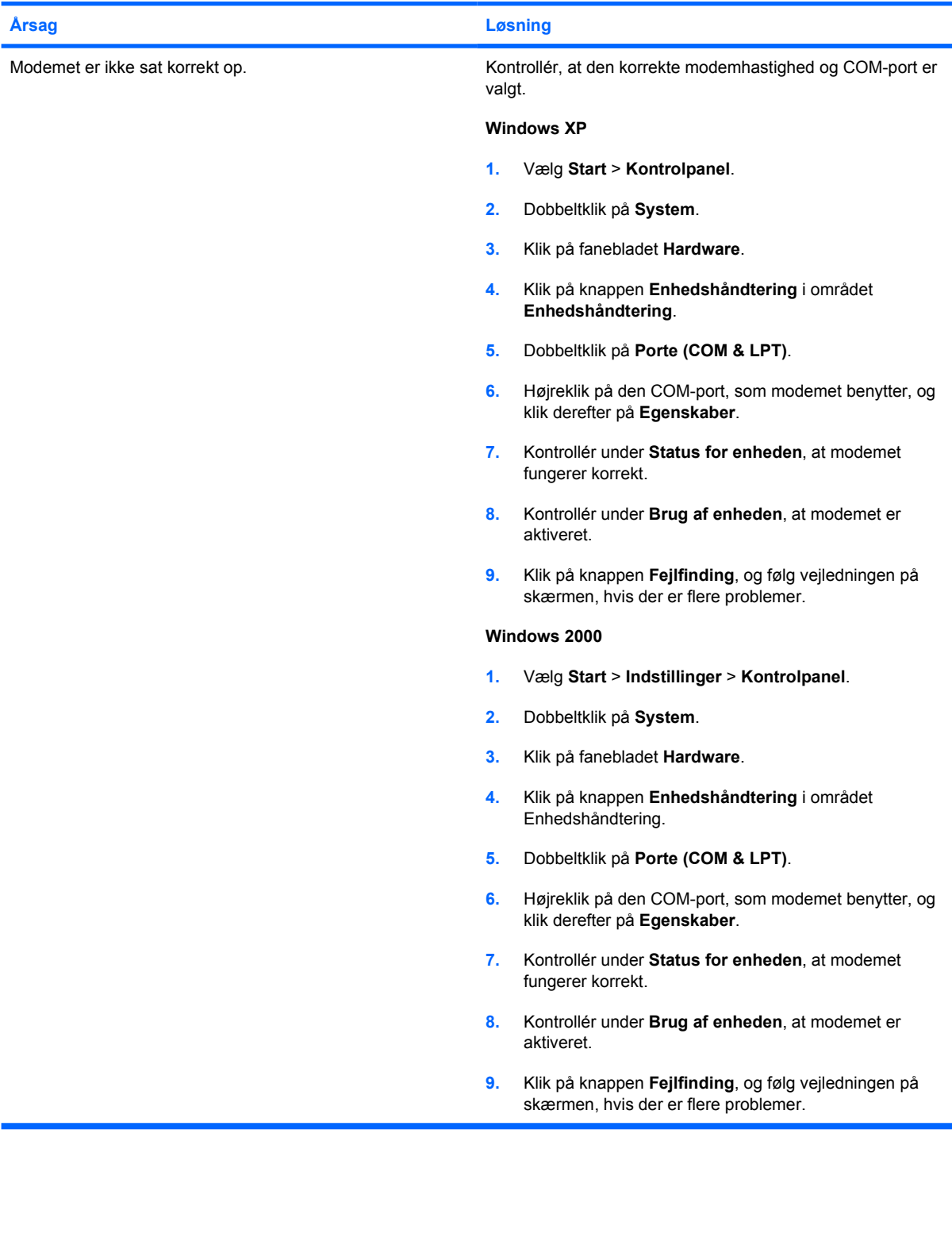